# *GOLD***® Getting Started Checklist for New Administrators**

*This guide will support you as you prepare to implement* GOLD®.

# **License Set Up**

Follow the steps below to set up your license for *GOLD*® in *MyTeachingStrategies*®. Each step links to a support article that will explain how to accomplish that step.

**Log in to** *[MyTeachingStrategies](https://my.teachingstrategies.com/)***®.**

o Follow the instructions in your welcome email and set your password.

## **Add programs and sites.**

*This step only needs to be completed if you oversee more than one location – a "Default Site" is automatically created for your program, and if you have an organization-level license, a "Default Program" is automatically created for your organization.*

- o Determine you[r administrative level.](https://teachingstrategies.force.com/portal/s/article/What-do-administrators-have-access-to)
- o Set up additional [programs](https://teachingstrategies.force.com/portal/s/article/What-do-administrators-have-access-to) and [sites](https://teachingstrategies.force.com/portal/s/article/How-do-I-add-a-site) if you are an **organization-level administrator**.
- o Set up additional [sites](https://teachingstrategies.force.com/portal/s/article/How-do-I-add-a-site) if you are a **program-level administrator**.

### **[Review your checkpoint dates.](https://teachingstrategies.force.com/portal/s/article/How-do-I-customize-checkpoint-period-dates-for-a-site)**

*If you do not have the option to set your checkpoint dates, they are set at your license level.*

- o Align your checkpoint dates with your assessment calendar.
- $\circ$  Make sure that your checkpoint periods cover the entire calendar year (i.e., there are no gaps between the End Date and the following Start Date of any period).

#### **Create and add additional users.**

*For security purposes, be sure to use a unique email address for each new user.*

- o Add additiona[l administrators](https://teachingstrategies.force.com/portal/s/article/How-do-I-add-an-administrator) to your license.
- o Create a [teacher account](https://teachingstrategies.force.com/portal/s/article/How-do-I-add-a-teacher) for each teacher in your program. **Note:** For best security practices, each user should be added with that teacher's unique email address.

# **[Post a message](https://teachingstrategies.force.com/portal/s/article/How-do-I-add-messages-to-the-dashboard) to your users.**

- $\circ$  Send users a welcome message that includes the link to [access getting started support resources.](https://teachingstrategies.force.com/portal/s/implementation)
- o Include due dates for any items they must complete.

#### **[Set up classes.](https://teachingstrategies.force.com/portal/s/article/How-do-I-add-a-class-as-an-administrator)**

*This step can be completed by either an administrator or a teacher.*

- o Communicate to users who will be responsible for completing this step.
- o When you create classes, make sure to select the [correct age or class/grade.](https://teachingstrategies.force.com/portal/s/article/Which-ages-or-classes-grades-should-I-assign-to-a-class-as-an-administrator)
- o Assign teachers appropriate user roles within the classroom[: primary teacher, co-teacher,](https://teachingstrategies.force.com/portal/s/article/What-is-the-difference-between-a-primary-teacher-a-co-teacher-an-assistant-teacher-and-a-team-member)  [assistant teacher, or team member.](https://teachingstrategies.force.com/portal/s/article/What-is-the-difference-between-a-primary-teacher-a-co-teacher-an-assistant-teacher-and-a-team-member)

# **[Create child records.](https://teachingstrategies.force.com/portal/s/article/How-do-I-add-a-child-record-as-an-administrator)**

*This step can be completed by an administrator or teacher.*

- o Communicate to users who will be responsible for completing this step.
- o If you prefer to add child records in bulk, [use the import feature](https://teachingstrategies.force.com/portal/s/article/How-do-I-import-child-records) to add multiple child records at once.
- o Ensure every child record is complete.
- o Encourage teachers to invite family members to [Teaching Strategies Family.](https://teachingstrategies.force.com/portal/s/article/How-do-I-add-family-members-to-MyTeachingStrategies)

**If subscribed, allocate** *[The Creative Curriculum](https://teachingstrategies.force.com/portal/s/article/How-do-I-allocate-The-Creative-Curriculum-Cloud-to-classes-in-MyTeachingStrategies)***®** *Cloud* **licenses to each class.**

The Creative Curriculum® Cloud *provides teachers with 24/7 access to their curriculum resources and offers them additional dynamic planning tools*.

o If you are not subscribed[, contact your account executive](https://teachingstrategies.com/contact/) to learn more.

# **Supporting Your Staff**

- **Encourage all teachers to download the Teaching Strategies Teacher app on their classroom mobile device.**
	- o Download the free app from [the Apple App Store.](https://apps.apple.com/us/app/teaching-strategies-teacher/id1663286926)
	- o Download the free app from [the Google Play store.](https://play.google.com/store/apps/details?id=com.teachingstrategies.teacher)

# **Encourage all teachers to complete th[e Interrater Reliability Certification.](https://teachingstrategies.force.com/portal/s/article/What-is-Interrater-Reliability)**

*This is an online certification process that's free for all* GOLD® *users and supports*.

- o [Use messages](https://teachingstrategies.force.com/portal/s/article/How-do-I-add-messages-to-the-dashboard) to remind users of the expectations set for completing the Interrater Reliability Certification process.
- o [Generate the Interrater Reliability Report](https://teachingstrategies.force.com/portal/s/article/How-do-I-generate-a-report-to-see-if-my-teachers-have-completed-Interrater-Reliability) to monitor teachers' progress.

**Encourage teachers t[o set their weekly template](https://teachingstrategies.force.com/portal/s/article/How-do-I-set-up-my-Weekly-Template) for their planning calendar.**

*This allows the weekly calendar in the Teach area to automatically populate with a teacher's recurring times of day and should be completed before a teacher begins weekly planning.*

 $\circ$  Communicate expectations for teachers to submit their completed weekly plans for [administrative review.](https://teachingstrategies.force.com/portal/s/article/How-do-I-approve-my-teachers-submitted-Weekly-Plans)

# **Monitor documentation being added by teachers.**

- o [Generate the Documentation Status Report](https://teachingstrategies.force.com/portal/s/article/How-do-I-generate-the-Documentation-Status-Report-as-an-administrator) to monitor documentation entry.
- o [View documentation](https://teachingstrategies.force.com/portal/s/article/How-do-I-view-my-teachers-documentation) to assess to quality of observations being entered.

**Utilize** *GOLD***® User Guides for yearly guidance and support.**

- o Use the *GOLD*[® Administrator User Guide.](https://teachingstrategies.com/wp-content/uploads/2023/04/GOLD-User-Guide-for-Administrators.pdf)
- o Send and encourage all teachers to use the *GOLD*[® Teacher User Guide.](https://teachingstrategies.com/wp-content/uploads/2023/04/GOLD-User-Guide-for-Teachers.pdf)

# **[Register for support webinars.](https://teachingstrategies.com/webinars/upcoming/?_sft_webinar-category=support)**

- o Sign up for any upcoming live webinars.
- o Watch [on-demand webinars.](https://teachingstrategies.com/webinars/on-demand/?_sft_webinar-category=support)

# **Additional Considerations**

- **[Access The Hub](https://teachingstrategies.force.com/portal/s/article/Accessing-The-Hub) and engage, connect, and share experiences with other early childhood educators, and participate in the open sharing of ideas.**
- **Regularly check the Weekly Plan Submissions page to [review and approve submitted weekly plans.](https://teachingstrategies.force.com/portal/s/article/How-do-I-approve-my-teachers-submitted-Weekly-Plans)**
- **[Emulate teachers](https://teachingstrategies.force.com/portal/s/article/How-do-I-emulate-a-user) to review their access.**
- **[Access Quorum](https://teachingstrategies.my.site.com/portal/s/article/Accessing-Quorum-in-MyTeachingStrategies) to review relevant professional development resources.**
	- o Explore th[e free product tutorials](https://teachingstrategies.force.com/portal/s/article/Completing-Product-Tutorials) and encourage all users to complete the 2-hour tutorials for any solutions you use, such as The Power of *GOLD*®, as well as the 10-hour Objectives for Development and Learning course.

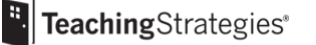

o If you have the professional development Teacher Membership, explore the [live virtual classes](https://teachingstrategies.force.com/portal/s/article/Completing-Live-Courses-in-Quorum) an[d on-demand courses.](https://teachingstrategies.force.com/portal/s/article/Completing-On-Demand-Courses-in-Quorum)

**Visit the** *[MyTeachingStrategies](https://teachingstrategies.force.com/portal/s/)***® Support Portal to access additional support resources and to contact our technical support team with any questions.**